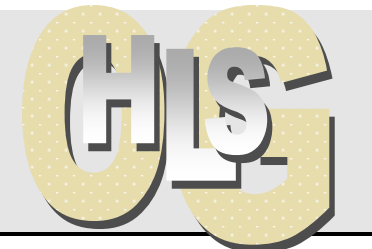

# **Haus- und Landwirtschaftliche Schulen Offenburg**

## **IT-News**

Offenburg, 05. 10. 2015

### **PÄDAGOGISCHES NETZWERK**

#### **1. Anmeldung**

**Schüler:** Benutzername besteht aus den ersten 5 Buchstaben des Nachnamens u. 5 des Vornamens, (ö als oe usw.) ohne Leerzeichen.

**Lehrer**: Die ersten 5 Buchstaben des Nachnamens und der erste Buchstabe des Vornamens (z.B. Henze, Christa = henzec) ohne Leerzeichen.

Beim ersten Mal kein Passwort eintragen! OK drücken. Dann ein mindestens fünfstelliges Passwort eintragen, Eintrag wiederholen und OK drücken.

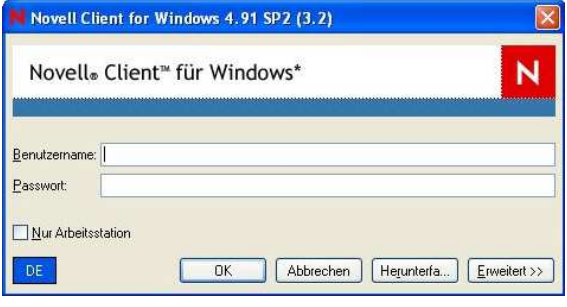

#### **Lokale Anmeldung** (im Notfall)

Falls der Server nicht erreichbar sein sollte, kann man sich auch lokal an der Arbeitsstation anmelden: Haken im Kästchen "Nur Arbeitsstation" setzen, **Benutzername: Adam / Passwort: lokal.** Es besteht **kein** Zugriff auf das Internet oder auf die Home- und Tauschverzeichnisse.

#### **2. Struktur des Intranets**

#### **Das Home-Verzeichnis**

Die "Eigenen Dateien" von Lehrern wie Schülern liegen auf dem zentralen Server in individuellen Home-Verzeichnissen und sind nach einem Neustart noch vorhanden. Dateien, die lokal auf dem Rechner gespeichert werden, gehen verloren.

#### **Tausch-Verzeichnisse**

Um ein Arbeiten miteinander zu ermöglichen, sind Tauschverzeichnisse da, über die Dateien getauscht werden können:

- Schülertauschverzeichnisse -> Klassentauschverzeichnisse. Schüler haben Schreib- und Leserecht, Lehrer haben Zugriff.
- Lehrertauschverzeichnisse -> für den Datenaustausch unter Lehrern, nicht sichtbar für Schüler.
- Klassenarbeitsverzeichnisse -> Schüler sehen sich nicht.

Wenn Sie den Schülern Dateien zu Verfügung stellen wollen, dann speichern Sie diese unter //Tausch/Schueler/Klassenbezeichnung ab. Die Schüler müssen sich dann die Dateien in ihr Home- Verzeichnis kopieren und dort öffnen (Die Schüler haben auf dem Tauschverzeichnis Schreibrechte!).

Schülersicht: Je nach Benutzer ist die Sicht auf Verzeichnisse verschieden. So "sehen" Lehrer die Homeverzeichnisse von Schülern und haben dort **B** Home E Schueler auch Schreibrechte, während Schüler natürlich nicht in Lehrerver-E C Klasse1b zeichnisse schauen können. **HE AMSE B** 

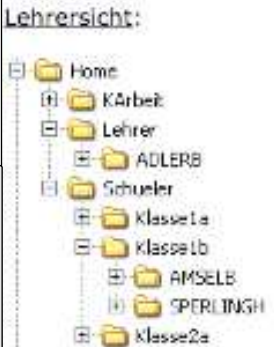

F:\HSO\ALLGEM\Knowledgebase\IT\Paed\_Netz\PaedML-Kurzinfo2.doc

#### **3. Der Novell Application Launcher (NAL)**

Im NAL-Fenster auf dem Desktop finden Sie sämtliche verfügbare Software (zusammengefasst in Gruppen). Falls eine Software auf dem PC noch nie gestartet wurde, wird über den NAL die Installation automatisch gestartet.

#### **Es ist daher wichtig die Programme immer über das NAL zu starten** (statt über Start - Programme).

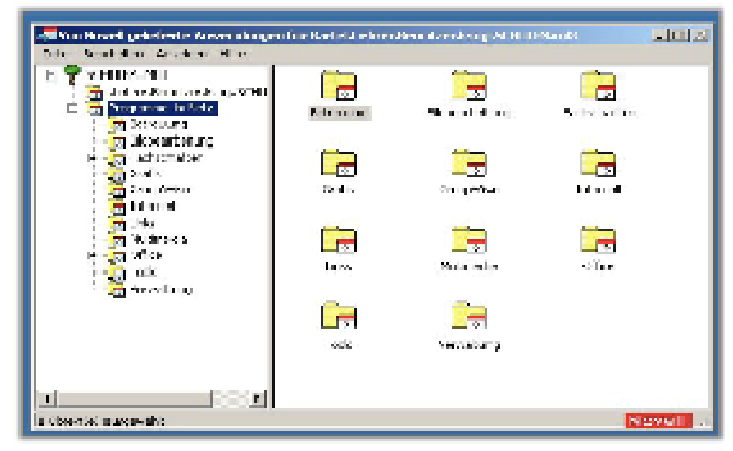

Bei MS Office gibt es zu Beginn nur ein

Icon MS Office. Klickt man dieses zum ersten Mal an, wird das komplette Office Paket installiert, danach tauchen im NAL die Icons für Word, Excel usw. auf. Ggf. F5 (= Fenster aktualisieren) drücken. In Zukunft ist das Programm auf diesem Rechner installiert.

#### **4. Die Schulkonsole**

Ein ausführliches Handbuch wird nachgereicht. Kurzform hier:

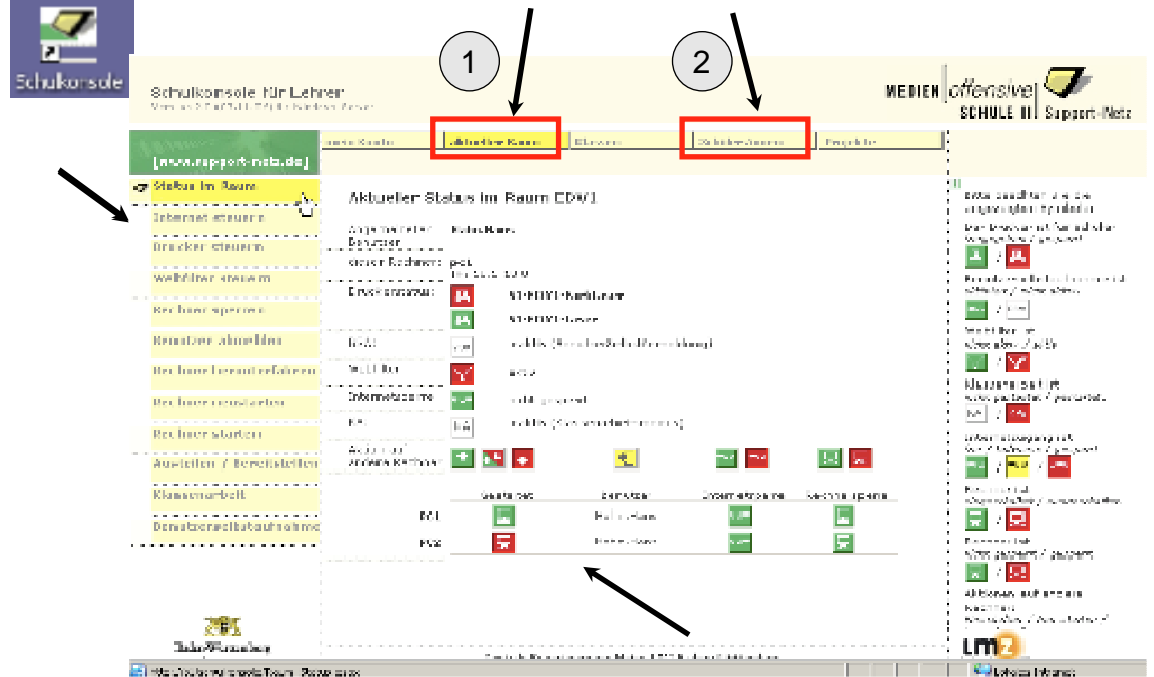

Die zentrale Steuereinheit für den Lehrer ist die Schulkonsole. Hierüber können Rechner zentral gestartet und heruntergefahren werden, der Lehrer kann sich Schülerbildschirme auf seinen Rechner holen, das Internet oder die Schülerrechner sperren.

Unter "aktueller Raum" kann man das Internet sperren, Rechner sperren, Rechner starten oder herunterfahren, Drucker freigeben / sperren und Schülerbildschirme auf den Lehrer-Monitor / Beamer holen.

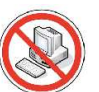

Unter Schüler/innen kann man einem Schüler ein neues Passwort zuweisen, falls er es vergessen hat (Hier bitte nur auf "einzelner Benutzer" klicken, nicht gleich auf "ganze Klasse").

**Wichtig**: wenn das Internet nicht geht, bitte in der Schulkonsole (unter aktueller Raum) überprüfen, ob das Internet im Raum gesperrt ist.

Mirko Bischler & Andreas Flack

2

F:\HSO\ALLGEM\Knowledgebase\IT\Paed\_Netz\PaedML-Kurzinfo2.doc